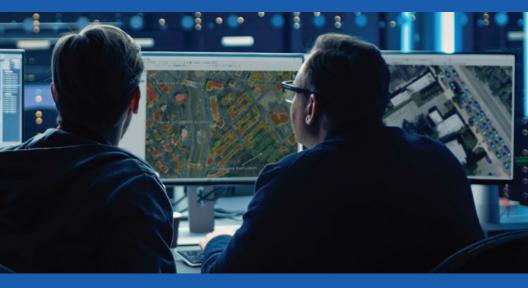

# ENVI<sup>®</sup> Pocket Guide Deep Learning

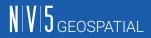

Authored as a derivative from ENVI Deep Learning Tutorials & ENVI Documentation Center by: CW3 Daniel Ruepong, 125D EN

In association with the U.S. Army Training with Industry (TWI) Program.

©2020 NV5 Geospatial Solutions, Inc. All rights reserved. ENVI® is a registered trademark of NV5 Geospatial Solutions, Inc. All other marks are the property of their respective owners.

The ENVI Pocket Guide is a quick reference booklet not intended to be read from cover to cover although it can be. The intent is to provide users with succinct steps on how to accomplish common tasks in ENVI.

If you need or desire comprehensive explanations of tasks from this guide refer to the following resources:

#### **ENVI Documentation Center**

NV5GeospatialSoftware.com/docs

**ENVI Tutorials** NV5GeospatialSoftware.com/docs/tutorials.html

#### **ENVI Help Articles and Tech Support**

NV5GeospatialSoftware.com/Support

#### ENVI Videos

NV5GeospatialSoftware.com/Learn/Videos

## CONTENTS

| Ge  | etting Started                                   | 7-9               |
|-----|--------------------------------------------------|-------------------|
| De  | eep Learning Single Class                        |                   |
| Op  | oen and Display Data                             | 11                |
| Re  | gion of Interest (ROI)                           | 12-16             |
| Bu  | uild a Label Raster                              |                   |
| Tra | ain a Deep Learning Model                        |                   |
| Те  | nsorBoard                                        |                   |
| Ре  | rform Classification                             | 35-41             |
| Co  | onvert Classification Values to ROIs             | 42-45             |
| Tra | aining a Deep Learning Model Using the ENVI Mode | <b>eler</b> 46-51 |
| Ge  | enerate and Run Code from ENVI Modeler           | 52-55             |

#### Deep Learning Multi Class

| Label Training Rasters with ROIs                         | 57     |  |  |
|----------------------------------------------------------|--------|--|--|
| - Set Up a Deep Learning Project                         |        |  |  |
| - Define Classes                                         | 60-61  |  |  |
| - Add Training Rasters                                   | 62-66  |  |  |
| - Draw ROIs                                              | 67-70  |  |  |
| - Restore ROIs                                           | 71-72  |  |  |
| - View Project and Labeling Statistics                   | 73     |  |  |
| Train a Deep Learning Model                              | 74-79  |  |  |
| TensorBoard                                              | 80     |  |  |
| Perform Classification                                   |        |  |  |
| Export Classes to Shapefiles                             |        |  |  |
| View Class Activation Rasters                            | 97-101 |  |  |
| Training a Deep Learning Model Using the ENVI Modeler102 |        |  |  |
| Generate and Run Code from ENVI Modeler                  | 102    |  |  |

## **GETTING STARTED**

#### HARDWARE AND SOFTWARE REQUIREMENTS

- 1. In addition to having ENVI Deep Learning properly licensed and installed on your system, you also must have the following:
  - a. NVIDIA GPU driver version 410.x or higher
  - b. NVIDIA graphics card with CUDA® Compute Capability version 3.5 to 7.5
  - c. A minimum of 8GB of GPU memory to train the deep learning models

#### TEST INSTALLATION AND CONFIGURATION

- 1. Launch **ENVI** (5.5.x (64-Bit)) to determine if your system meets the requirements and is properly configured to run ENVI Deep Learning.
- In the ENVI Toolbox, select Deep Learning -> Deep Learning Guide Map. In the Deep Learning Guide Map, click on Tools and select Test Installation and Configuration. It may take a few minutes for your system to perform its test.
- 3. The Test Results dialog opens when the test is complete. The following message will appear at the top of the Test Results dialog if your system is properly configured:

YOUR SYSTEM IS PROPERLY CONFIGURED AND READY TO RUN ENVI DEEP LEARNING.

4. Scroll to the bottom of the Test Results dialog to see the following message, further indicating that your system is ready to run ENVI Deep Learning:

```
Good news! This graphics card can be used with ENVI Deep Learning.

*** Initializing a TensorFlow model ***

OK.

*** Creating a Label Raster ***

OK.

*** Training a TensorFlow Model ***

OK.

All tests completed.
```

5. If your system is not properly configured to run ENVI Deep Learning, review the information in the Test Results dialog to identify the problem and to contact Technical Support for assistance.

## **ENVI DEEP LEARNING: SINGLE CLASS**

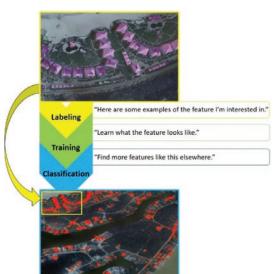

Deep Learning Single Class allows users to extract a single feature by labeling the feature of interest, creating a training model of what the feature looks like, and classifying data to find more of the same feature elsewhere. When executed properly, Deep Learning saves time and reduces margins of error.

### **OPEN AND DISPLAY DATA**

- Before you begin, it is recommended that you set up a Deep Learning project directory to keep your data and associated files organized.
- 2. Open your high-resolution image in ENVI. To view the full image, right-click on the image in the Layer Manager and select **Zoom to Layer Extent** or press **F12**.
- 3. Click the **Data Manager** button in the ENVI toolbar. Expand the image to see the number of bands. The image used in this guide has 4 bands: red, green, blue, and near-infrared.

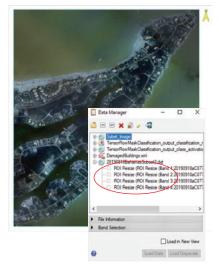

Images used throughout this guide obtained from the National Geodetic Survey: https://storms.ngs.noaa.gov/storms/dorian/index.html#7/26.970/-80.740

## **REGION OF INTEREST (ROI)**

1. If you are using an existing ROI, skip to **BUILD A LABEL RASTER** on page 16.

Note: You can convert features in other data formats such as **\*.shp** and **\*.csv** into **\*.xml** ROIs to be used in Deep Learning. Go to **Help** in the ENVI main menu to learn more.

 If you have an existing ROI but need to update or modify it before you use it, right-click on your image in the Layer Manager and select
 New Region of Interest (ROI). In the ROI Tool, go to File -> Open and load your ROI.

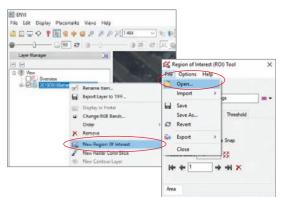

# NV5 GEOSPATIAL

## Thank you for your interest in ENVI®

To continue reading the remaining chapters of the ENVI Deep Learning Pocket Guide please click the following button.

DOWNLOAD THE COMPLETE POCKET GUIDE

#### For more information:

#### nv5geospatialsoftware.com

Email: GeospatialInfo@nv5.com Phone: 303.786.9900